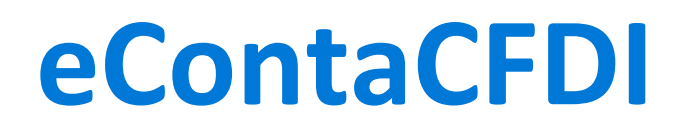

Sistema de Contabilidad basado 100% en los CFDI y en la vigilancia de la Metadata obtenida desde el portal de SAT.

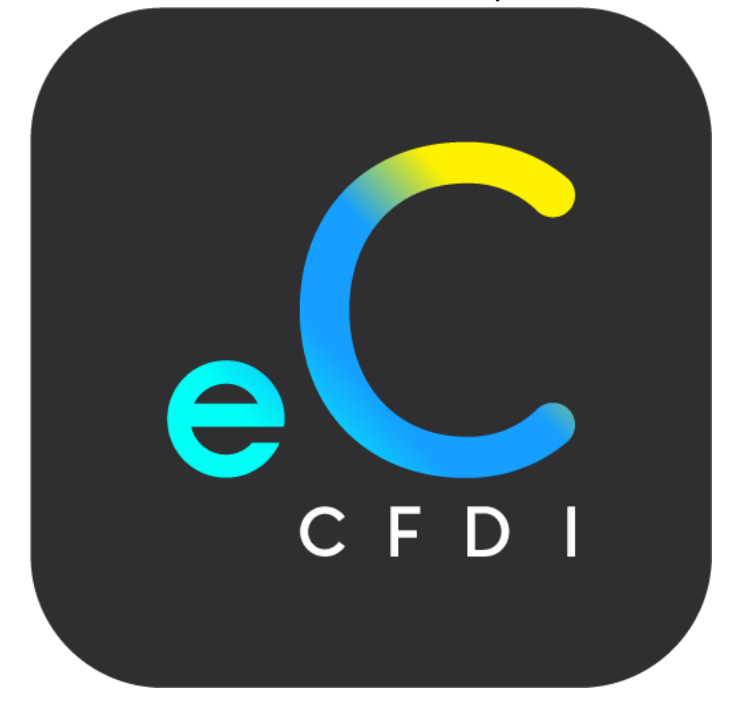

# Guía de instalación eConta CFDI **Ver 1.0**

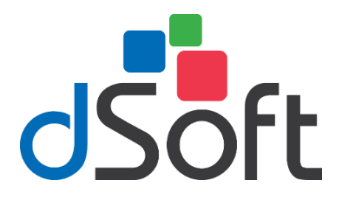

dSoft, SA de CV División del norte 4296, Col. Nueva Oriental Coapa, Del. Tlalpan, C.P 14300, Teléfono: 55-5677-3812

## **[http://www.dsoft.mx](http://www.dsoft.com.mx/)**

[ventas@dsoft.mx](mailto:ventas@dsoft.com.mx) [soporte@dsoft.mx](mailto:soporte@dsoft.com.mx) 

## Contenido

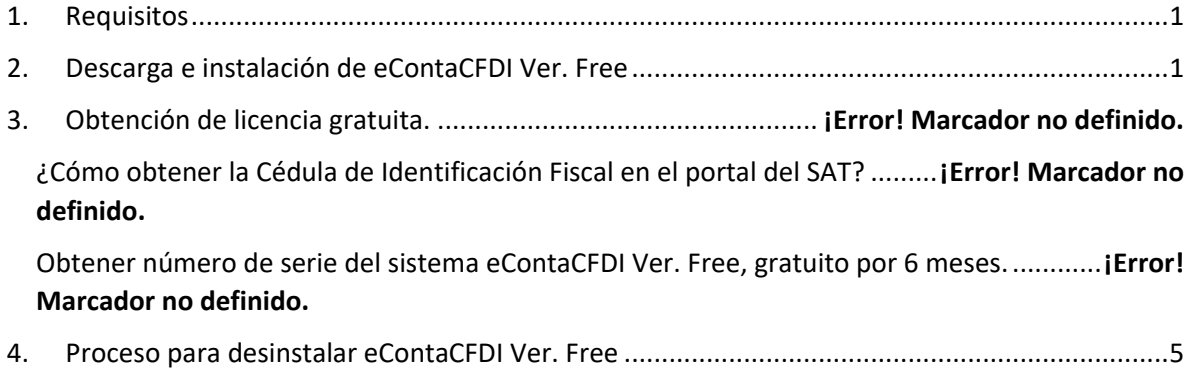

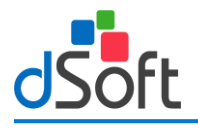

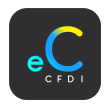

### <span id="page-2-0"></span>1. Requisitos

El equipo a donde se realizará la instalación del sistema "**eContaCFDI**" deberá contar con los siguientes requerimientos de sistema operativo, software y hardware:

#### **Software**

- Sistema operativo Windows 7 o superior 64 Bits.
- Software Microsoft Excel 2013 SP2 (recomendado) o superior.
- El instalador del sistema validará adicionalmente que esté instalado "**Microsoft .NET Framework 4.5.2**" o superior, cuando este prerrequisito no se encuentre en el equipo, será descargado e instalado por el propio programa de instalación.

#### **Hardware**

- Procesador con velocidad de 2.4 GHz. o superior.
- 4 Gb de memoria RAM como mínimo.
- <span id="page-2-1"></span>• 5 GB de espacio libre en disco duro, como mínimo.

### 2. Descarga e instalación de eContaCFDI Ver. Free

#### **Paso 1**

Para poder descargar el sistema tendrá que hacer clic en la siguiente liga: **Instalador Windows 64 bits:** [https://www.dsoft.mx/eContaCFDI/Setup\\_x64](https://www.dsoft.mx/eContaCFDI/Setup_x64) **Instalador Windows 32 bits:** [https://www.dsoft.mx/eContaCFDI/Setup\\_x32](https://www.dsoft.mx/eContaCFDI/Setup_x32)

Instalador para Windows de 64 bits normalmente para equipos recientes con más de 4GB de memoria en RAM. Instalador para Windows de 32 bits normalmente para equipos con 4GB de memoria en RAM.

## **¿Qué versión del sistema operativo Windows tengo?**

#### **Windows 10 y Windows 8.1**

Selecciona: Botón Inicio > Configuración > Sistema > Acerca de, en "Especificaciones del equipo".

#### **Windows 7**

Selecciona: Botón Inicio > Clic botón derecho en Equipo > Propiedades > En sistema, consulta el tipo.

#### **Paso 2**

Haga doble clic sobre el archivo descargado (**setup\_eContaCFDI\_64.exe**).

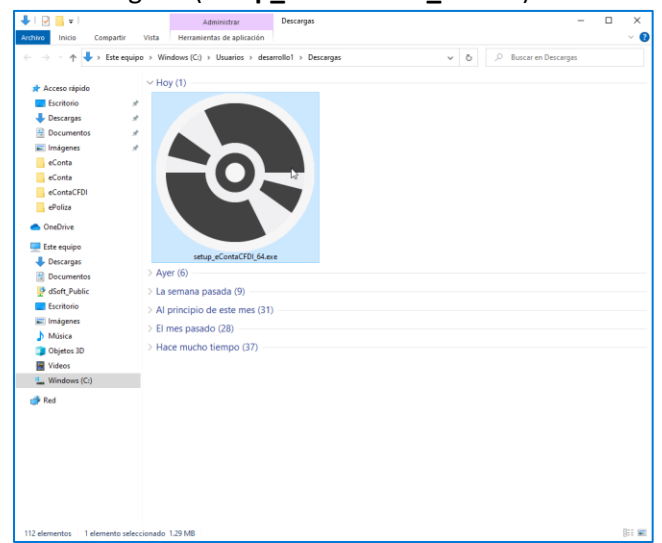

#### Página 1 de 9

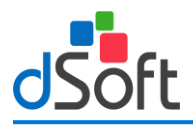

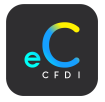

Aceptamos los acuerdos de licencia para que nos permita instalar, clic en el botón [**Acepto**].

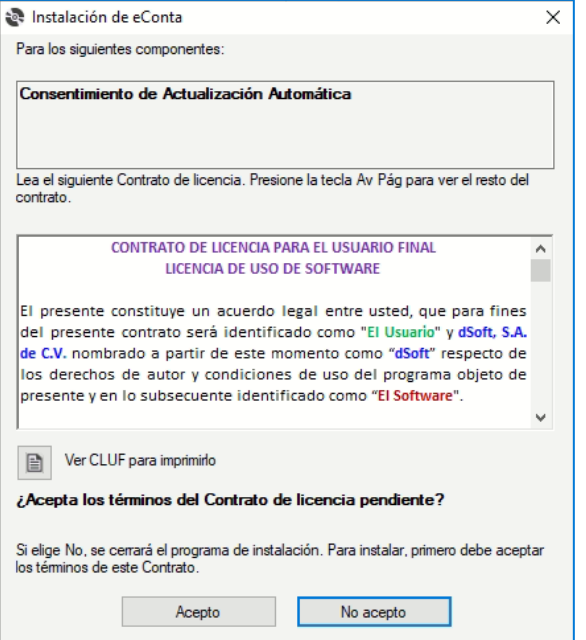

En la ventana "**Instalación de ePoliza\_22**" muestra la instalación de los componentes necesarios para la instalación.

**1. SQL SERVER 214 Express LocalDB:** Necesario para la instalación y creación de base de datos. Haga clic en el botón [**Acepto**].

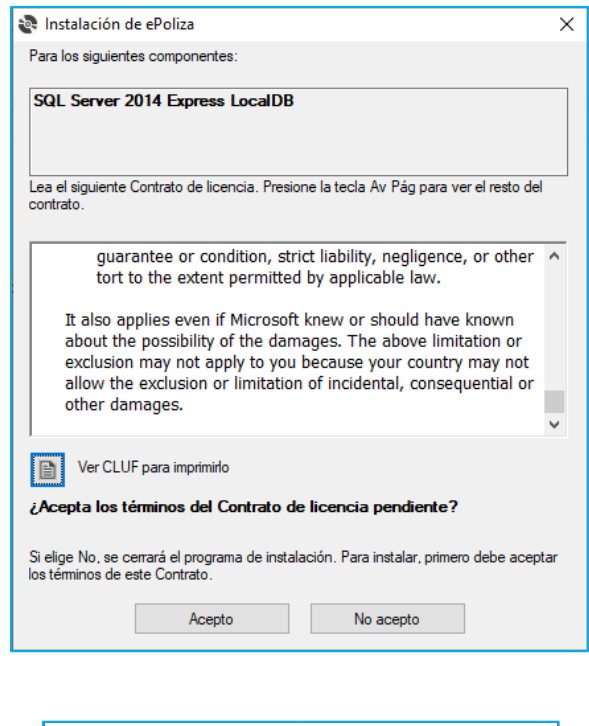

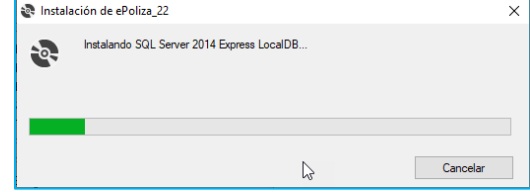

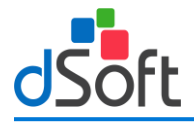

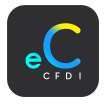

#### **Acuerdo de actualización automática**

Una de las nuevas características de eConta CFDI son sus actualizaciones automáticas, que cuenta con descarga de código seguro y que trata de evitar que los antivirus bloqueen las descargas del sistema, para continuar con el proceso tendrá que estar de acuerdo con que el sistema descargue de forma automática todas las actualizaciones que requieren, para ello se mostrará una ventana similar a la siguiente y será necesario aceptar estos términos haciendo clic en [**Acepto**] y luego clic en el botón [**Continuar**].

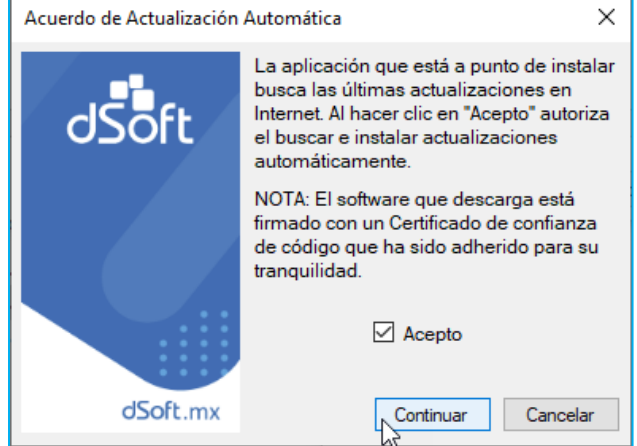

Una vez completado los pasos anteriores, en la ventana siguiente, haga clic en el botón [**Instalar**] para continuar con el proceso.

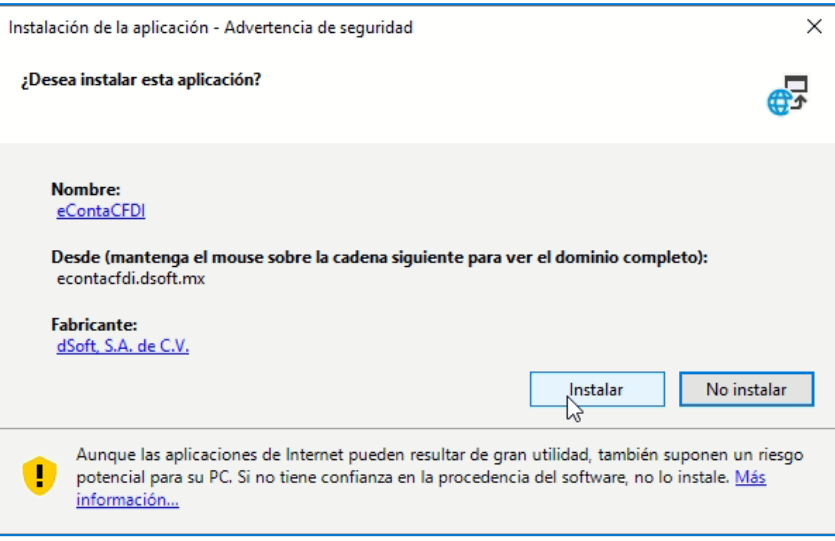

Inicia el proceso de instalación, mostrando el proceso, espere a que él se termine la instalación.

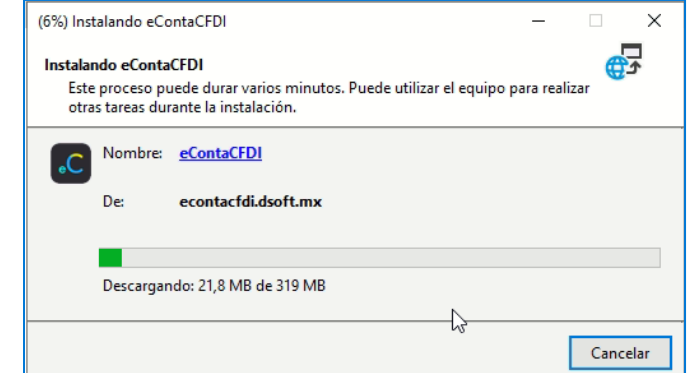

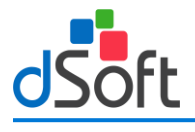

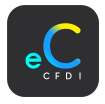

#### **Instalación SQL**

El siguiente paso es crear la instancia SQL y la base de datos, haga clic en el botón **[Aceptar].**

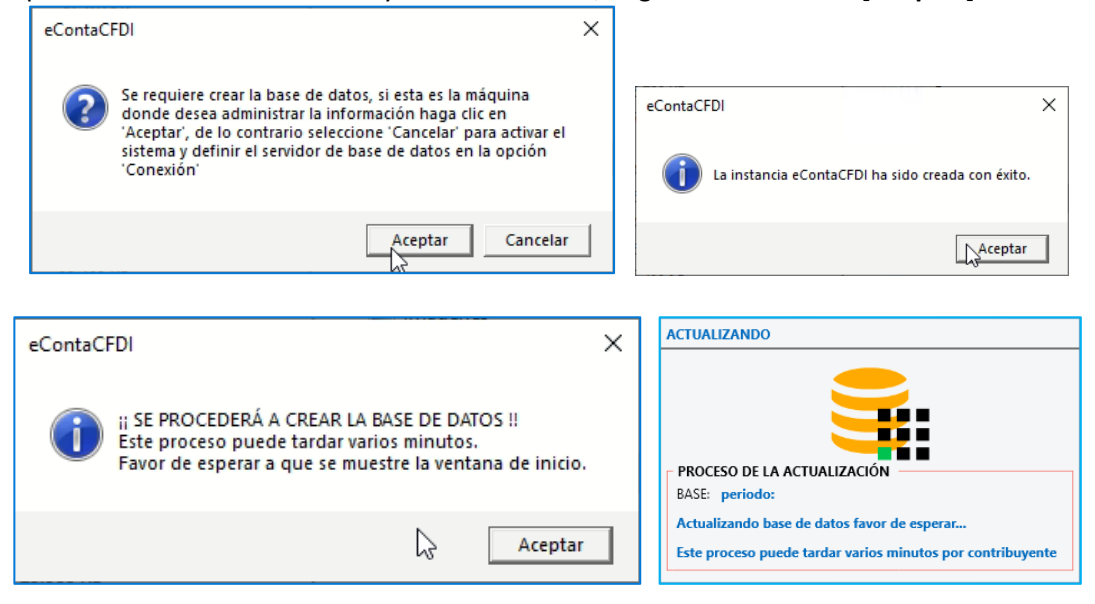

Una vez instalado el sistema, se muestra la ventana de inicio de sesión, ingrese usuario y contraseña para iniciar.

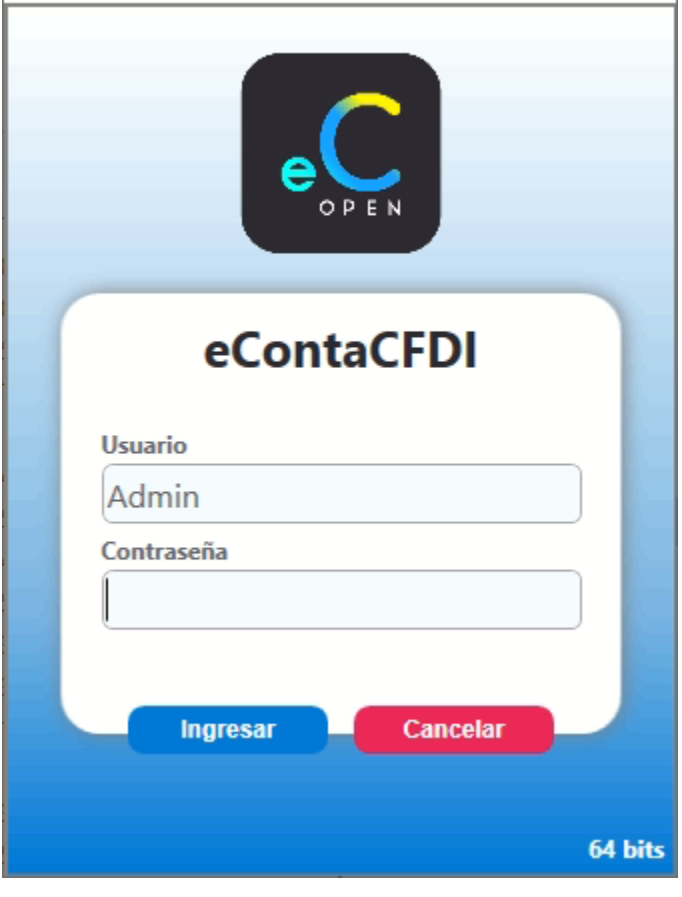

**Usuario**: Admin **Contraseña**: admin123

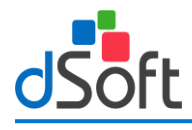

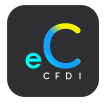

### <span id="page-6-0"></span>**3. Proceso para desinstalar eContaCFDI.**

Nos ubicamos en la barra de búsqueda inferior izquierdo, ingresamos la siguiente cadena de texto "**Panel de control**", Clic en la primera opción.

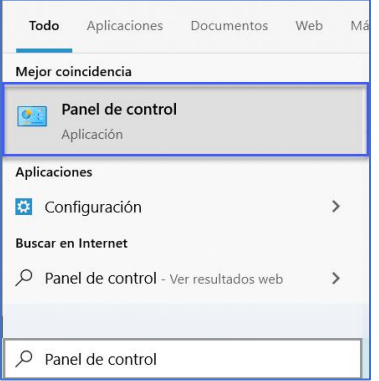

#### Daremos Clic en "**Desinstalar un programa**".

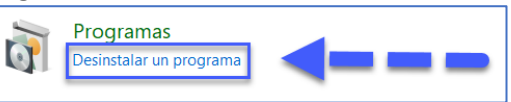

#### Buscamos "**eContaCFDI**" clic derecho, desinstalar o cambiar.

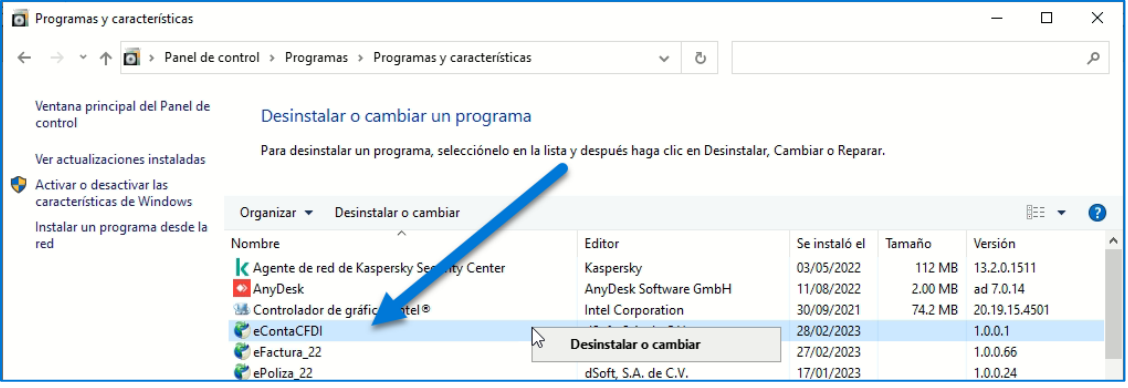

#### Seleccionamos "**Quitar la aplicación de este equipo**", clic en Aceptar.

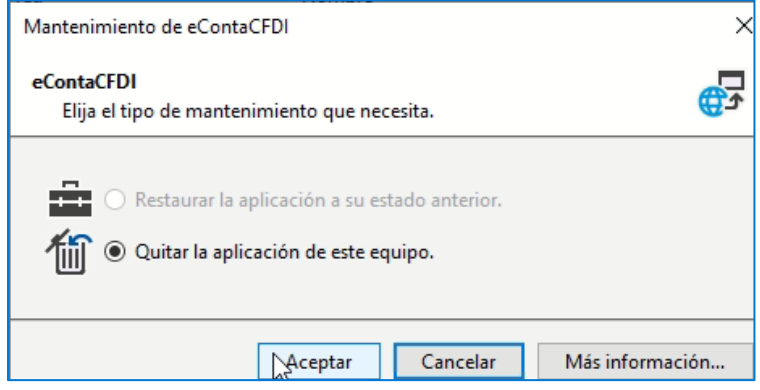